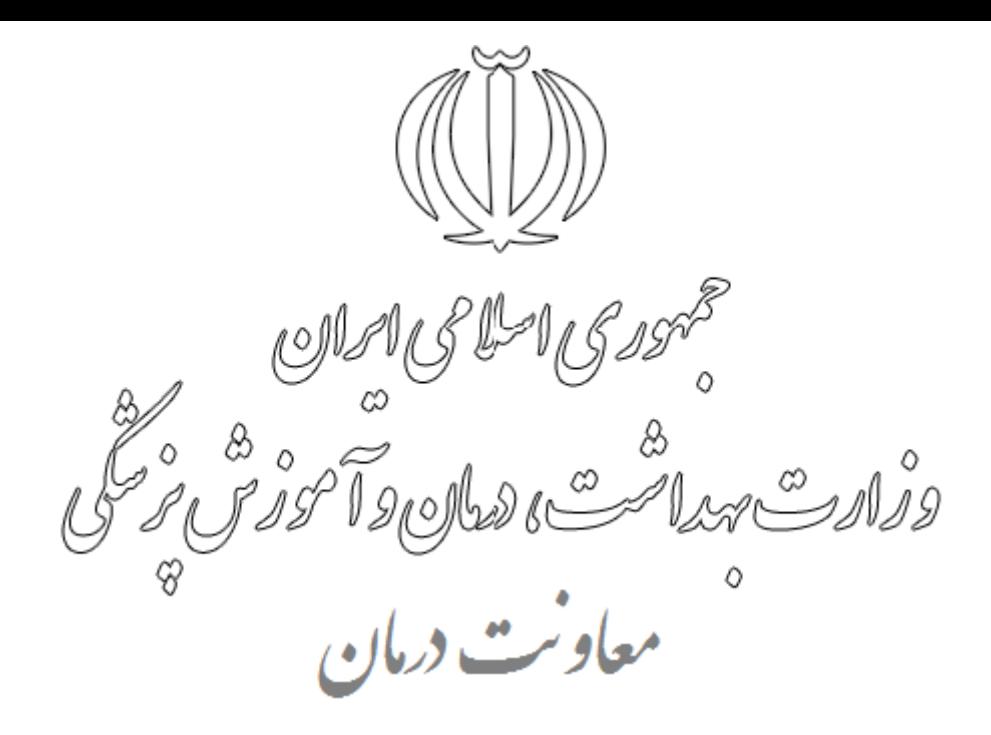

## **راهنمای دریافت طول و عرض جغرافیایی**

در این فایل راهنما نحوه ثبت موقعیت جغرافیایی موسسات و دریافت طول و عرض جغرافیایی، در سامانه صدور پروانه ها از سه طریق توضیح داده شده است.

- تعیین طول و عرض جغرافیایی از طریق اپلیکیشن موبایل سامانه صدور پروانه ها [درمانیاب](http://darmanyab.behdasht.gov.ir/Sodoor/Pages/index.aspx)
	- تعیین طول و عرض جغرافیایی از طریق گوگل مپ [Map Google](https://www.google.com/maps)
		- تعیین طول و عرض جغرافیایی از طریق سایت [BAHESAB](http://www.bahesab.ir/map/)

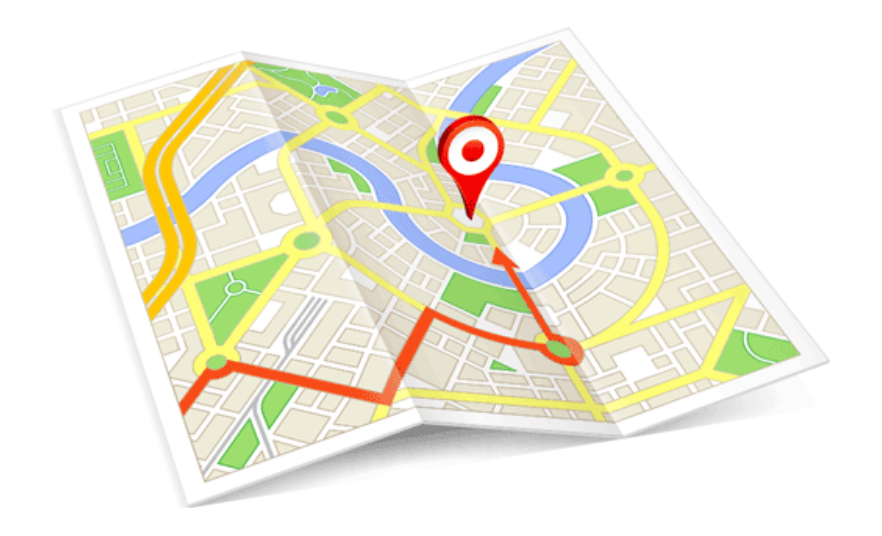

نسل اینده راهکارها

**تعیین طول و عرض جغرافیایی از طریق اپلیکیشن موبایل سامانه صدور پروانه ها** [درمانیاب](http://darmanyab.behdasht.gov.ir/Sodoor/Pages/index.aspx)

بر روی دکمه ثبت موقعیت جغرافیایی کلیک کنید.

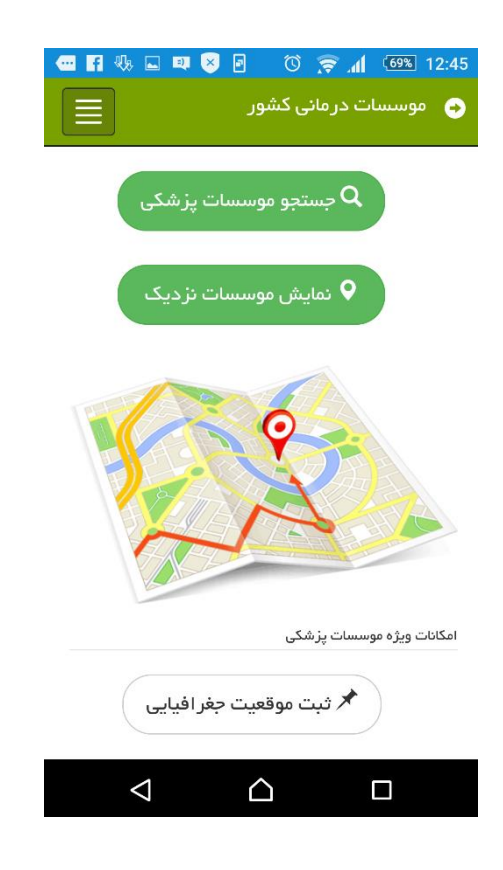

با نام کاربری و رمز عبور سامانه صدور پروانه ها به اپلیکیشن وارد شوید.

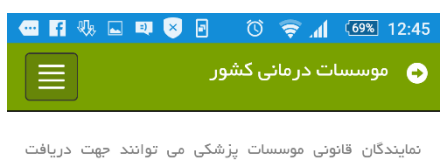

..<br>خدماتی مانند ثبت موقعیت جغرافیایی موسسه خود، با استفاده از نام کاربری و رمز ورود سامانه صدور پروانه وزارت بهداشت، وارد این نرم افزار شوند.

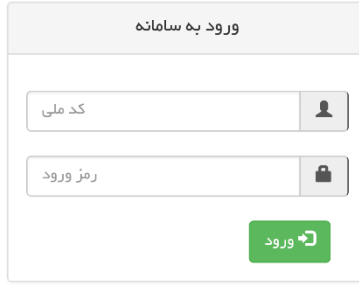

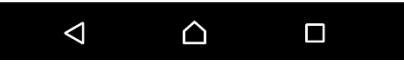

نسل اینده راهکارها

 لیست موسسات موجود شما در صفحه نمایان می شود. روبروی هر موسسه نوشته شده است که ایا موقعیت جغرافیایی برای ان موسسه ثبت شده است یا نیازمند ثبت می باشد.

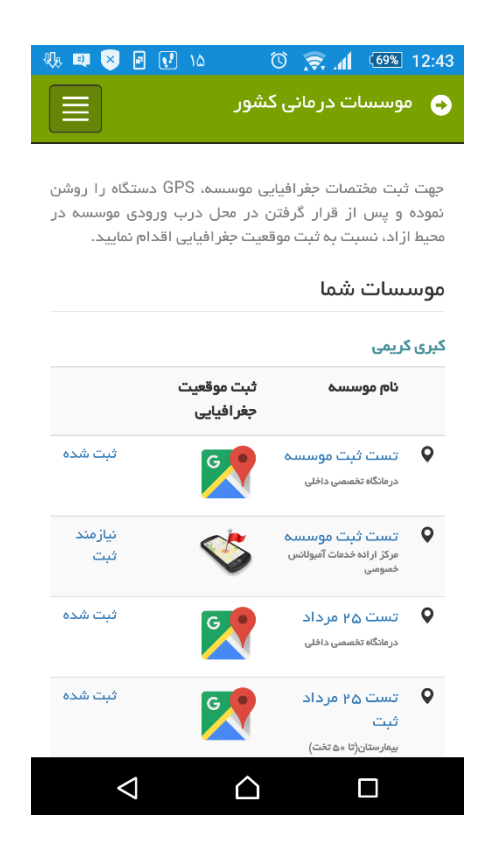

 با کلیک بر عبارت نیازمند ثبت یا عالمت موبایل شما به صفحه ثبت موقعیت جغرافیایی هدایت خواهید شد. )جهت تغییر ادرس ثبت شده موسسه روی عبارت ثبت شده و یا عالمت نقشه کلیک کنید.(

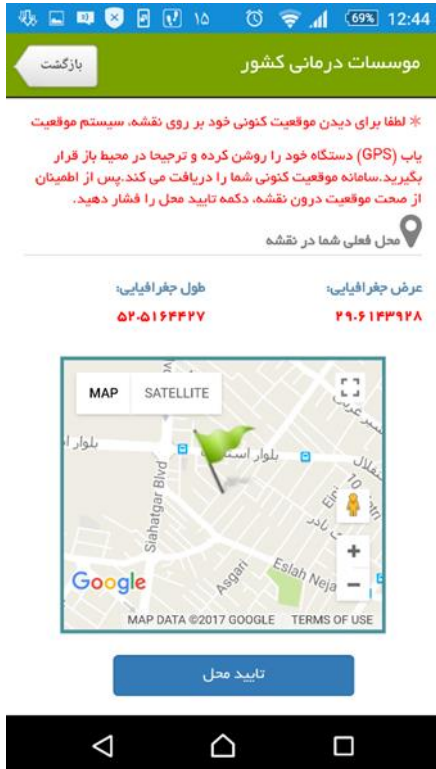

در صفحه ثبت موقعیت جغرافیایی، محل فعلی شما در نقشه نمایش داده می شود. طول و عرض جغرافیایی مکان کنونی شما نیز در صفحه نمایش داده می شود.

در صورتی که مکان روی نقشه درست می باشد. با کلیک بر دکمه تایید محل، موقعیت فعلی شما برای موسسه انتخاب شده ثبت می شود.

جهت اطمینان از ثبت موقعیت جغرافیایی موسسه خود، میتوانید در قسمت جستجو موسسه خود را یافته و در صفحه اطالعات موسسه موقعیت جغرافیایی موسسه را بر روی نقشه مشاهده کنید.

همچنین در قسمت ثبت موقعیت جغرافیایی در صفحه لیست موسسات با کلیک بر روی نام موسسه صفحه اطالعات موسسه نمایان می شود.

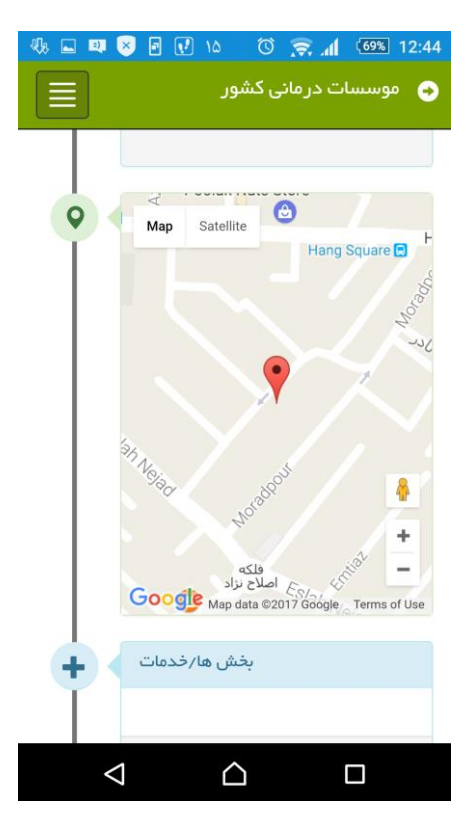

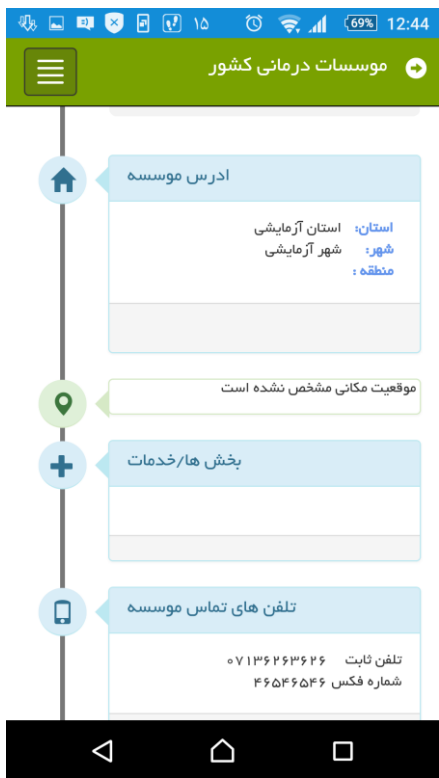

## **تعیین طول و عرض جغرافیایی از طریق گوگل مپ** [Map Google](https://www.google.com/maps)

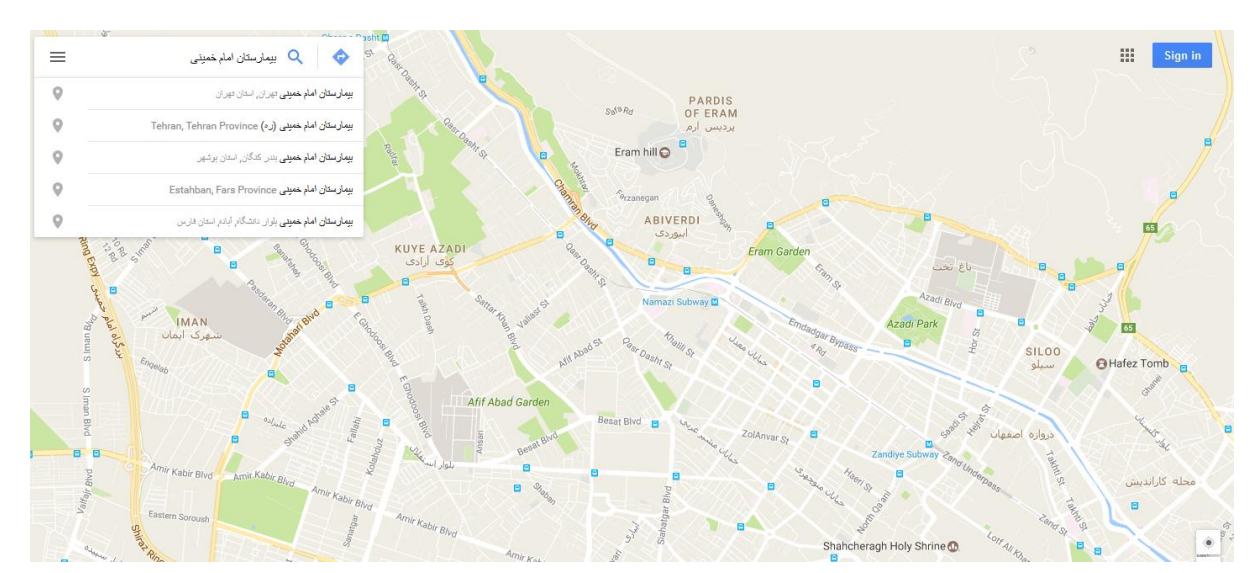

در کادر جستجو، مکان )نام موسسه( مورد نظر را وارد کنید.

دکمه Enter را بزنید.

با انجام دادن مراحل ذکر شده در باال، مکان مورد نظر بر روی نقشه مشخص می شود.

مطابق تصویر، بر روی نشانگر قرمز راست کلیلک نموده و گزینه ? here whats را انتخاب کنید.

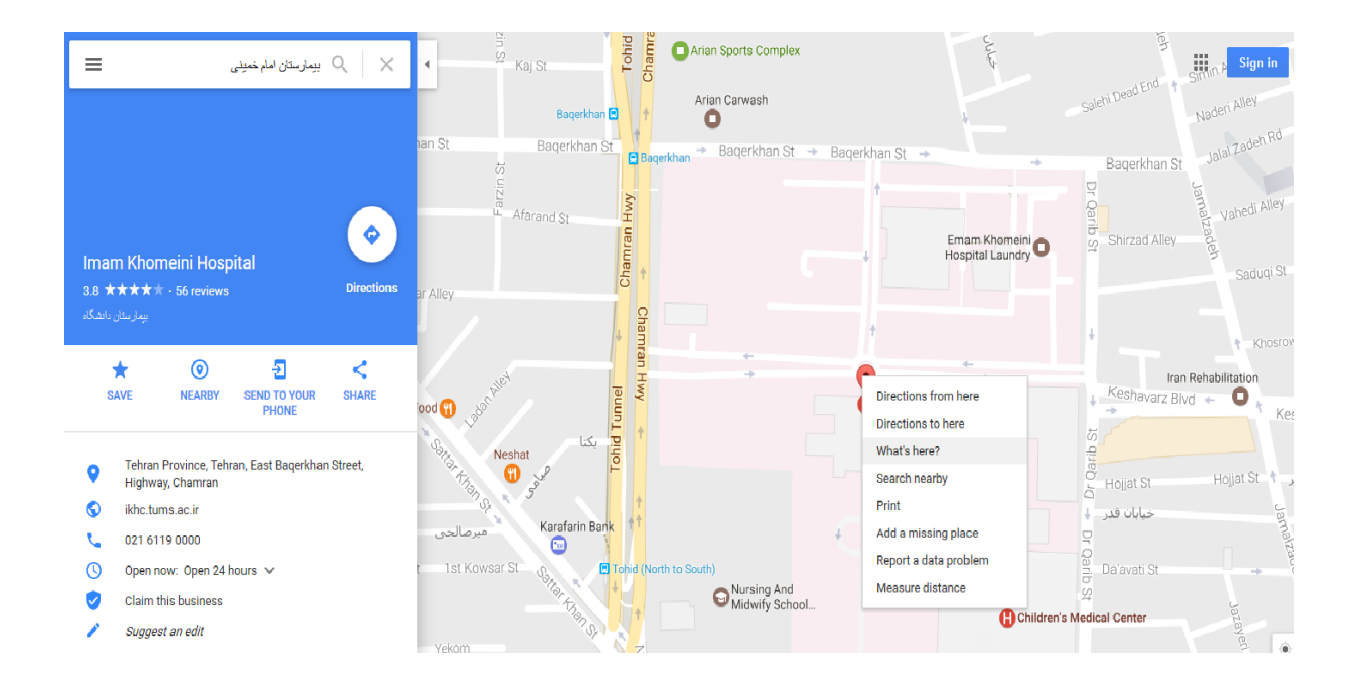

 مطابق تصویر اطالعات جغرافیایی مکان نمایان می شود. در تصویر زیر مقدار طول جغرافیایی "896053.15" و مقدار عرض جغرافیایی "086835.50" می باشد.

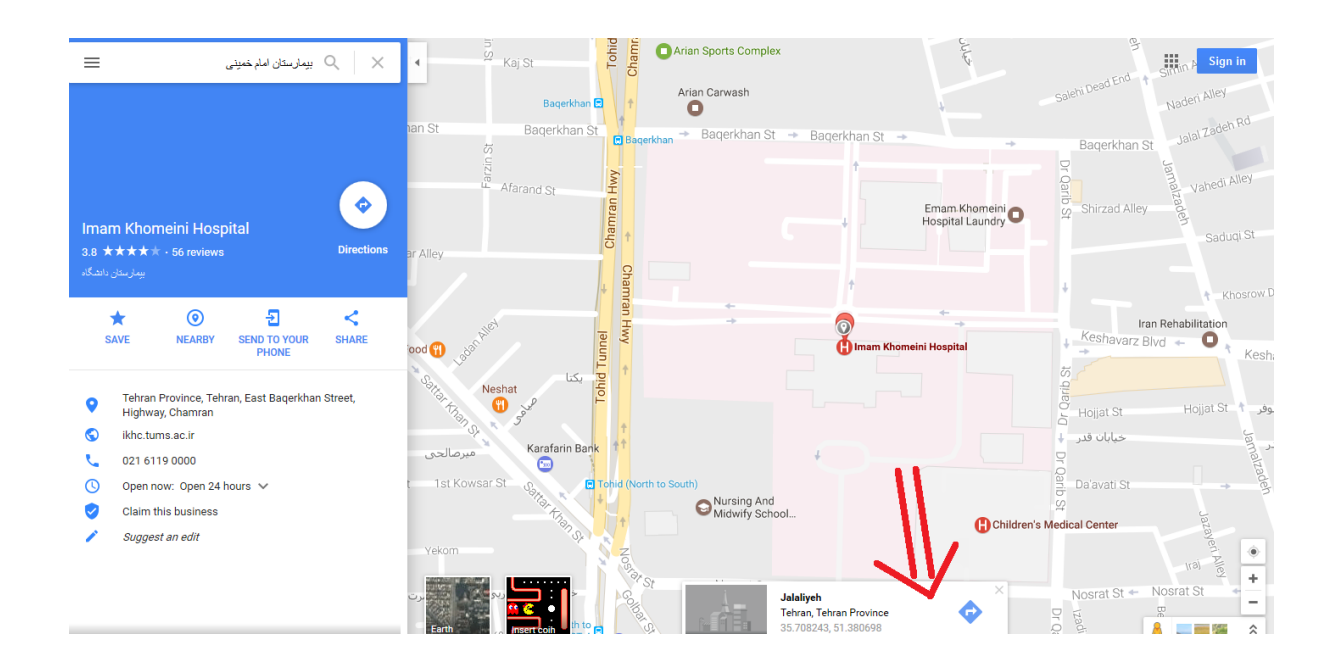

تعیین طول و عرض جغرافیایی از طریق سایت [BAHESAB](http://www.bahesab.ir/map/)

- درون کادر "جستجوی مکان روی نقشه" نام مکان )نام موسسه( مورد نظر را وارد کنید.
	- حالت انتخاب را روی "درجه-اعشار" قرار دهید.
		- دکمه Enter را بزنید.

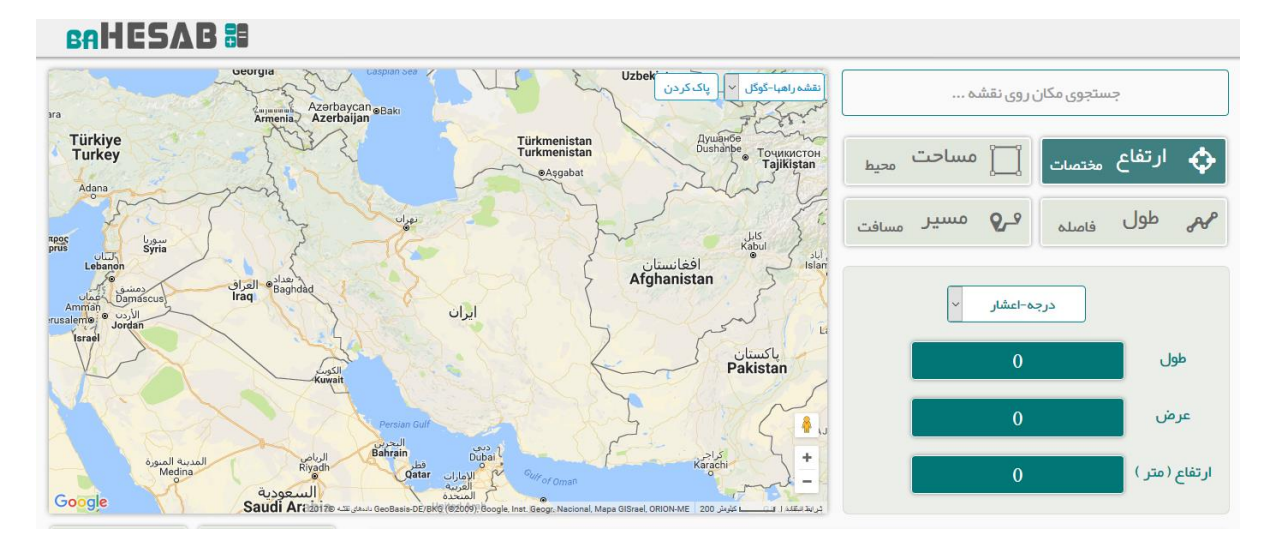

با انجام دادن مراحل ذکر شده در باال، مکان مورد نظر بر روی نقشه مشخص می شود.

- نقطه مورد نظر را انتخاب کنید.
- در کادر طول و کادر عرض دو عدد اعشار مشاهده می شود که مقدار صحیح طول و عرض جغرافیایی قابل استفاده در سایت می باشد.

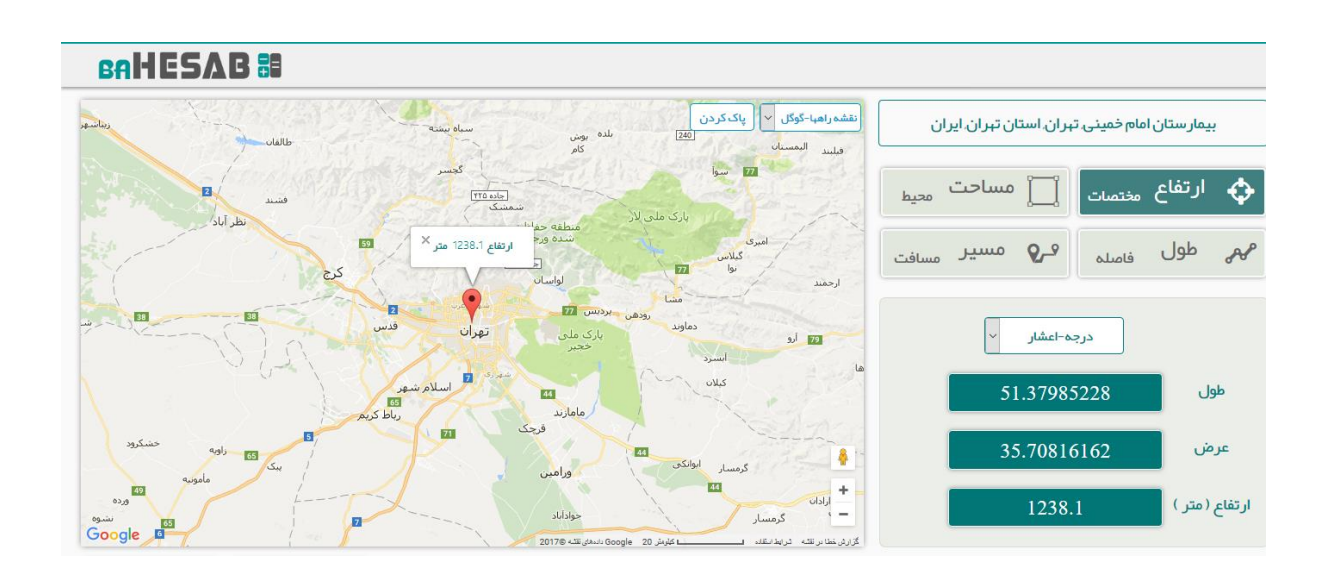

مطابق با توضیحات داده شده امکان ثبت مستقیم موقعیت جغرافیایی موسسه از طریق اپلیکیشن وجود دارد در این صورت اطالعات جغرافیایی همزمان در بانک اطالعات موسسات سامانه صدور پروانه ها نیز ثبت می شود.

اما در صورت عدم استفاده از اپلیکیشن، طول و عرض جغرافیایی به دست امده را میتوانید در بانک اطالعات موسسات سامانه صدور پروانه ها وارد کرده و ثبت کنید.

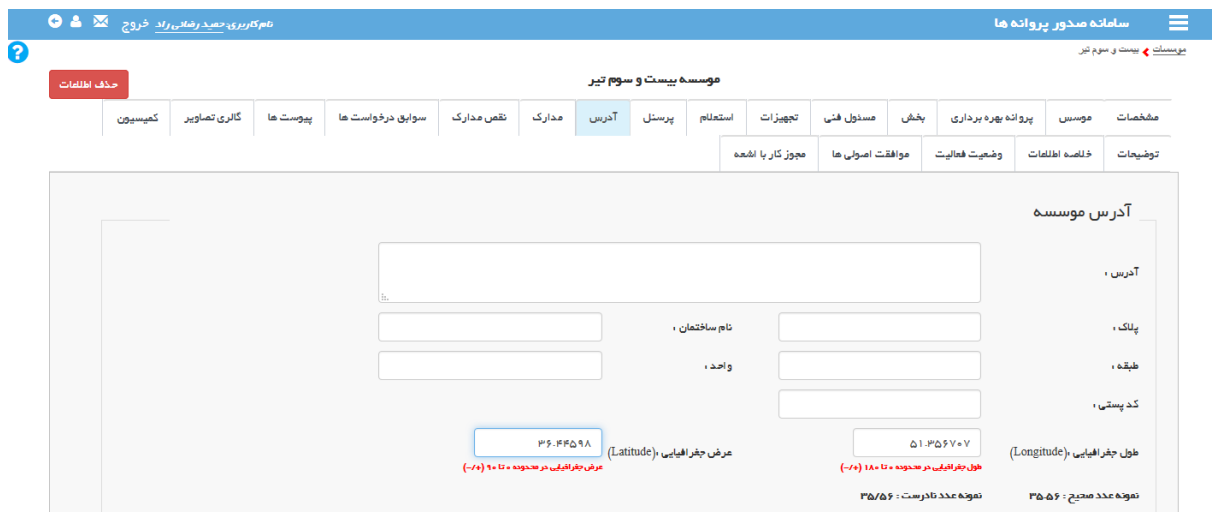